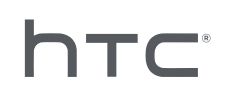

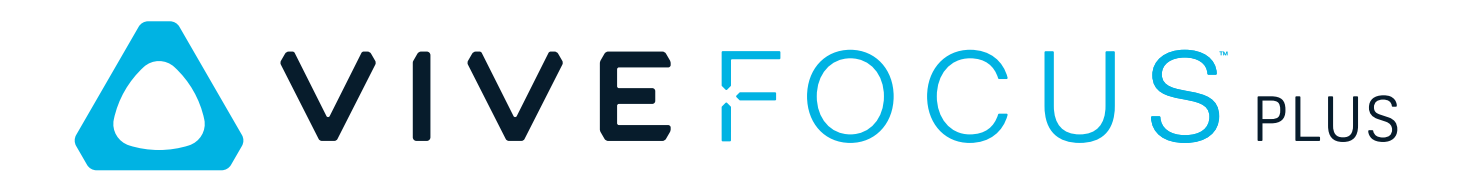

# Guide de l'utilisateur

## **Contenu**

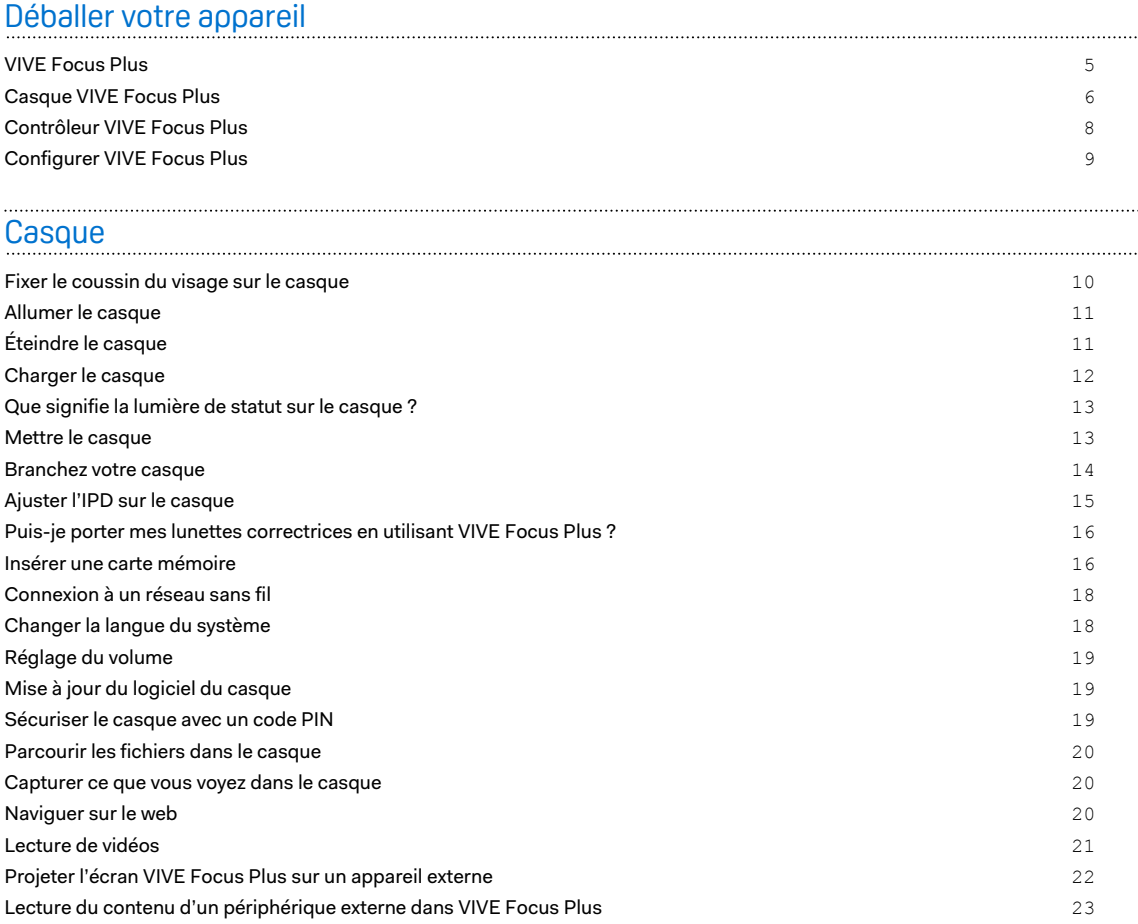

#### [Contrôleur](#page-26-0)

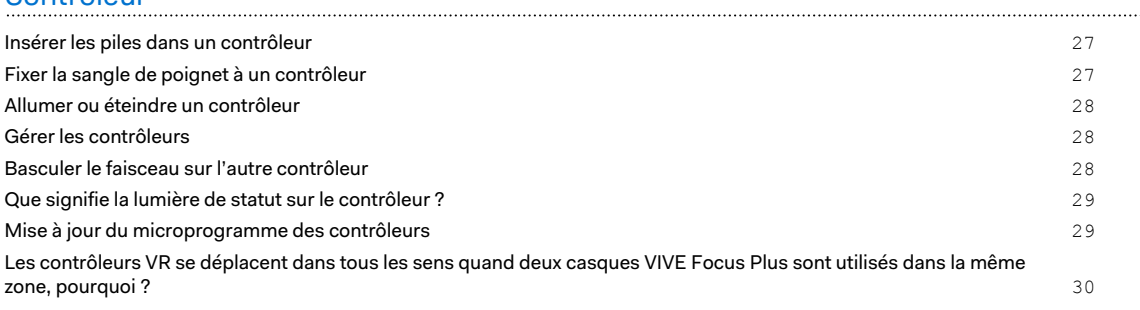

[Voir l'environnement réel](#page-22-0) 23 [Lors de l'affichage de photos, comment puis-je revenir à la page des miniatures ?](#page-23-0) 24 [Mes mouvements ne sont pas suivis correctement, que puis-je faire ?](#page-23-0) 24 [Une appli ne répond plus, que dois-je faire ?](#page-23-0) 24 [Une appli s'exécute-t-elle toujours en arrière-plan après l'avoir quitté ?](#page-24-0) 25 [Prendre soin de votre VIVE Focus Plus](#page-24-0) 25 [Nettoyer le coussin du visage](#page-25-0) 26 [Nettoyer les verres du casque](#page-25-0) 26

#### [Expérience VIVE Focus Plus](#page-30-0)

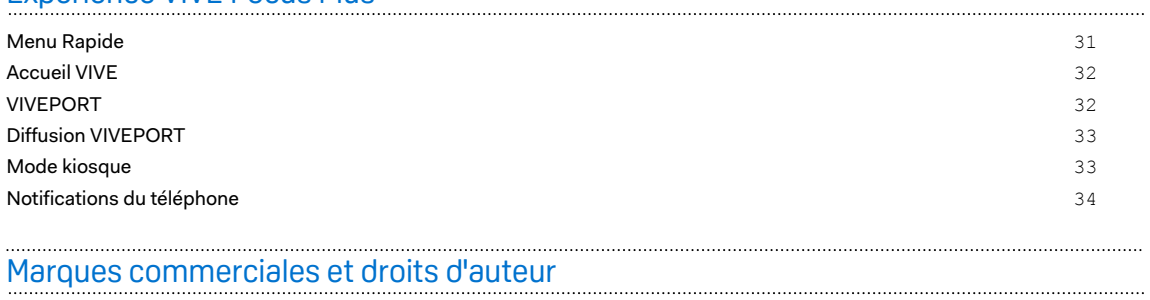

[Index](#page-36-0)<br>
<sub>Index</sub><br>
<sub>Index</sub><br>
<sub>Index</sub><br>
<sub>Index</sub><br>
<sub>Index</sub><br>
<sub>Index</sub><br>
<sub>Index</sub><br>
<sub>Index</sub><br>
<sub>Index</sub>

W)

Ţ

### À propos de ce guide

#### **Date de publication** : 9.21.2020

Les symboles suivants sont utilisés pour indiquer des informations importantes et utiles :

Ceci est une note. Elle fournit des informations détaillées sur la configuration, les questions fréquentes et les procédures à suivre dans des situations spécifiques.

Ceci est un conseil. Il vous donnera une solution alternative pour une étape ou une procédure particulière que vous pouvez trouver utile.

Ceci indique des informations importantes nécessaires pour d'accomplir une certaine tâche  $\Phi$ ou pour que votre appareil fonctionne correctement.

Ceci est un avertissement. Prenez en note pour éviter les problèmes potentiels ou pour éviter d'endommager votre matériel.

Les informations contenues dans ce guide peuvent avoir changé. Pour obtenir les informations les plus récentes, notamment la dernière version de ce guide, allez à l'[Assistance VIVE.](https://www.vive.com/support/)

Avant d'utiliser le produit, lisez attentivement les informations de sécurité de VIVE et suivez toutes les instructions de sécurité et d'utilisation du produit sur<https://www.vive.com/legal/>.

# <span id="page-4-0"></span>**Déballer votre appareil**

### VIVE Focus Plus

Solution VR portable et de qualité professionnelle pour les applications d'entreprise, le VIVE Focus™ Plus est conçu pour un déploiement et une gestion faciles.

#### **Expérience VR fascinante**

Un monde immersif et interactif construit par un casque 6DoF à interaction directe et des contrôleurs 6DoF intuitifs.

#### **Visuels VR améliorés**

Les utilisateurs pourront voir encore plus de détails avec une excellente clarté tout en réduisant les effets d'anneau grâce aux tout nouveaux objectifs.

#### **Confort pour une utilisation prolongée**

Plus équilibré, plus confortable et repose plus facilement sur la tête des utilisateurs que son prédécesseur, il jette les bases pour des sessions étendues et productives en VR.

#### **Prise en charge complète de la plateforme d'entreprise VIVE**

VIVE™ Enterprise fournit aux professionnels des outils pour configurer, surveiller et gérer les appareils VIVE déployés sur plusieurs sites.

### <span id="page-5-0"></span>Casque VIVE Focus Plus

Le casque est votre fenêtre sur le monde VR.

#### **Avant**

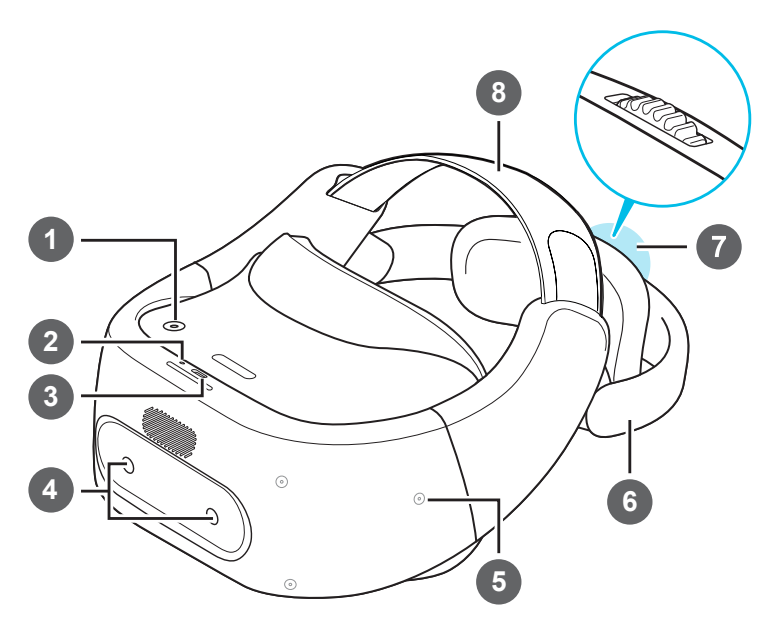

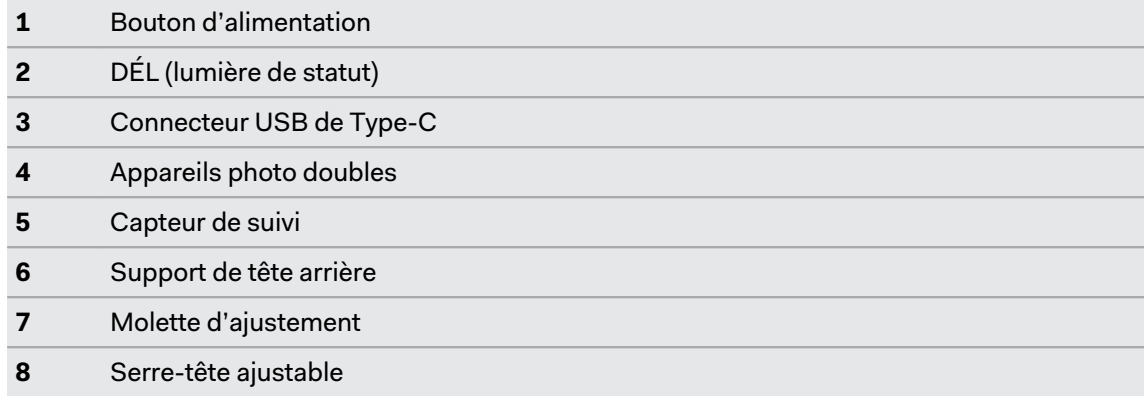

#### **Bas et intérieur**

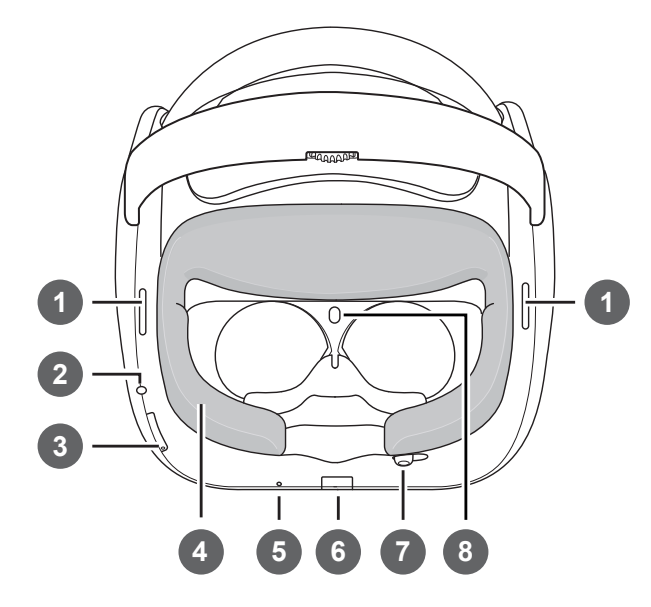

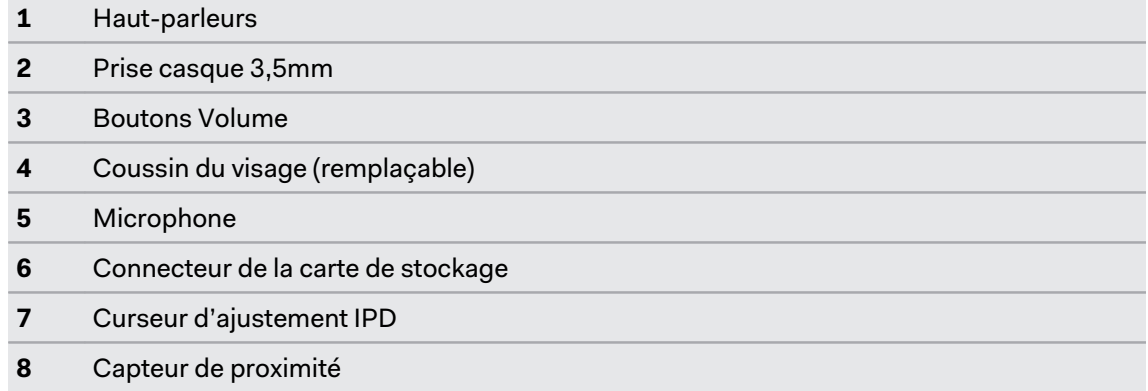

### <span id="page-7-0"></span>Contrôleur VIVE Focus Plus

Utilisez les deux contrôleurs pour interagir avec les objets dans le monde VR.

N'oubliez pas de mettre deux piles alcalines AAA/LR03, incluses dans la boîte, à l'intérieur du  $AC$ compartiment des piles de chaque contrôleur.

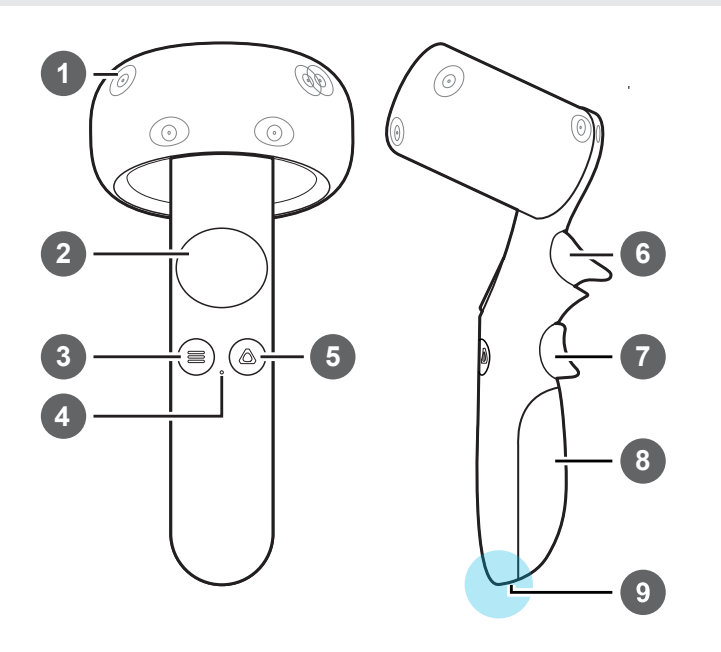

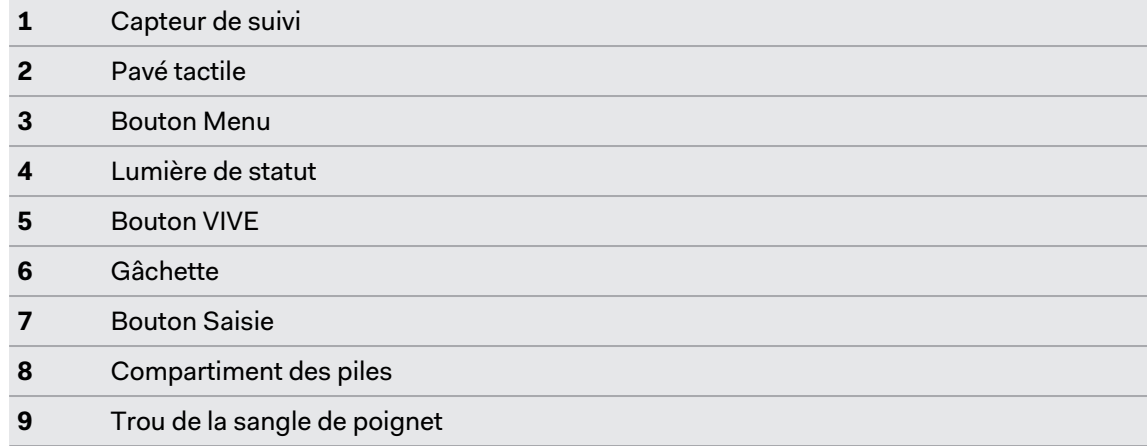

### <span id="page-8-0"></span>Configurer VIVE Focus Plus

Configurer VIVE Focus Plus est rapide et facile. Vous serez immergé dans VR en un rien de temps.

Avant de configurer VIVE Focus Plus, procédez comme suit :  $\blacklozenge$ 

- § Préparez une zone dégagée et sûre (au moins 2m x 2m) à l'intérieur.
- Chargez d'abord le casque. Voir [Charger le casque à la page 12](#page-11-0).
- § Retirez les films protecteurs qui recouvrent les capteurs de suivi et les verres du casque.
- § Assurez-vous de mettre les piles dans chacun des contrôleurs. Voir [Insérer les piles dans un](#page-26-0) [contrôleur à la page 27](#page-26-0).
- § N'oubliez pas le nom du réseau sans fil auquel vous voulez vous connecter et son mot de passe.
- § Inscrivez-vous pour un compte VIVEPORT™ car vous en aurez besoin pour vous connecter à VIVEPORT. Pour vous en inscrire, allez sur [focus.viveport.com](https://focus.viveport.com)
- **1.** Allumez le casque. Voir [Allumer le casque à la page 11](#page-10-0).
- **2.** Mettez le casque. Voir [Mettre le casque à la page 13.](#page-12-0)
- **3.** Prenez chacun des contrôleurs, puis appuyez et maintenez le bouton VIVE sur chaque contrôleur pendant quelques secondes pour les allumer et démarrer le processus d'association. L'association est réussie lorsque les contrôleurs vibrent pendant quelques secondes.
- **4.** Suivez les instructions dans le casque pour terminer la configuration. Pour sélectionner des objets ou appuyer sur les boutons à l'écran, pointez sur l'objet ou le bouton à l'aide du contrôleur avec le faisceau, puis appuyez le pavé tactile.
- **5.** Au cours du processus de configuration, vous serez invité à :
	- Choisir la langue à utiliser.
	- Parcourez un tutoriel simple pour en apprendre davantage sur les fonctions du contrôleur.

Pour parcourir le tutoriel à nouveau après la configuration de VIVE Focus Plus, allez à **Paramètres Tutoriel**.

- Connectez-vous à un réseau Wi-Fi®. Voir [Connexion à un réseau sans fil à la page](#page-17-0) [18](#page-17-0).
- Connectez-vous à VIVEPORT.
- **6.** Une fois la configuration terminée, vous serez conduit à l'accueil VIVE. Voir [Utiliser](#page-31-0) [l'accueil VIVE à la page 32](#page-31-0).

## <span id="page-9-0"></span>**Casque**

### Fixer le coussin du visage sur le casque

Avant d'utiliser le casque, fixez-y d'abord le coussin du visage.

**1.** Insérez l'onglet central du coussin du visage dans la fente du casque, puis alignez les autres onglets du coussin du visage sur les fentes restantes du cadre du casque.

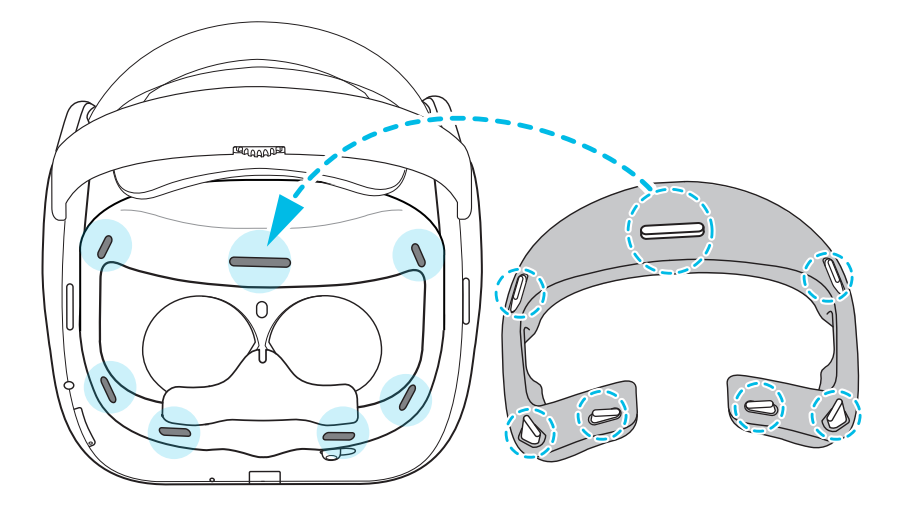

**2.** Avec vos pouces, appuyez sur ces zones sur le coussin du visage.

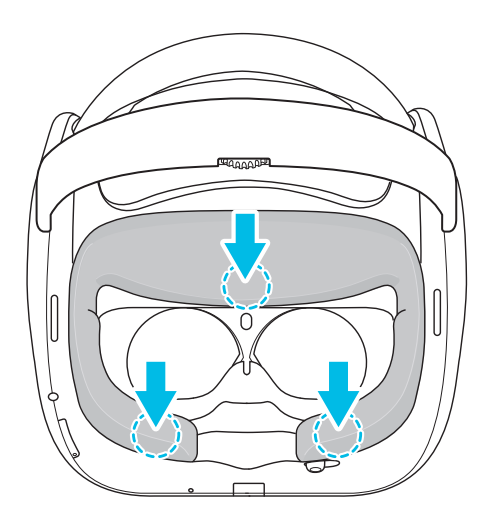

**3.** Tenez le casque, comme sur l'illustration, puis appuyez sur les zones marquées sur le coussin du visage jusqu'à ce que vous entendiez un léger clic.

<span id="page-10-0"></span>![](_page_10_Picture_1.jpeg)

Lorsque vous entendez le clic, cela signifie que le coussin du visage est maintenant verrouillé sur le casque.

#### Allumer le casque

- **1.** Chargez le casque avec le câble USB de Type-C et l'adaptateur secteur. Voir [Charger le](#page-11-0) [casque à la page 12.](#page-11-0)
- **2.** Après la charge, appuyez et maintenez le bouton Alimentation pendant quelques secondes pour l'allumer.

![](_page_10_Picture_6.jpeg)

Lorsque le casque est allumé et que vous l'enlevez, il passe en mode veille lorsque l'affichage s'éteint pour économiser l'énergie de la batterie. L'affichage s'allume automatiquement lorsque vous rallumez le casque.

### Éteindre le casque

- **1.** Lorsque vous portez le casque, appuyez et maintenez le bouton Alimentation pendant environ 3 secondes pour ouvrir un menu à l'écran.
- **2.** Sélectionnez **Éteindre** dans le menu.

Vous pouvez également éteindre le casque en appuyant et maintenant le bouton Alimentation pendant environ 10 secondes.

### <span id="page-11-0"></span>Charger le casque

Avant d'allumer et d'utiliser le casque VIVE Focus Plus, il est recommandé de le charger pleinement d'abord.

**1.** Insérez la petite extrémité du câble USB de Type-C dans le connecteur USB de Type-C du casque.

![](_page_11_Picture_4.jpeg)

- **2.** Insérez l'autre extrémité du câble USB de Type-C dans l'adaptateur secteur.
- **3.** Branchez l'adaptateur secteur à une prise électrique pour commencer à charger le casque. Le casque est complètement chargé lorsque la diode est blanche.

### <span id="page-12-0"></span>Que signifie la lumière de statut sur le casque ?

La lumière de statut est :

- Blanche clignotante quand le casque est en cours de démarrage.
- **Blanche faible quand le casque est en veille**
- **•** Orange clignotante quand la batterie est faible.
- **•** Orange quand le casque est en cours de charge.
- § Blanche quand le casque est complètement chargé.

### Mettre le casque

Avant de mettre le casque, assurez-vous d'avoir enlevé le cache de protection des verres et le film protecteur qui recouvre les capteurs de suivi.

- **1.** Procédez comme suit :
	- § Desserrez les sangles velcro sur le dessus.
	- § Desserrez le support de tête arrière à l'aide de la molette d'ajustement.

![](_page_12_Picture_13.jpeg)

- § Utilisez toujours la molette d'ajustement pour desserrer le support de tête arrière. Ne le tirez pas.
- § Si vous avez les cheveux longs ou une queue de cheval, desserrez complètement le support de tête arrière.
- **2.** En portant le casque, abaissez le support de tête arrière et placez-le à la base de votre crâne.

![](_page_12_Picture_17.jpeg)

<span id="page-13-0"></span>Si vous avez les cheveux longs, placez le support de tête arrière au-dessus de la base de votre crâne.

![](_page_13_Picture_2.jpeg)

**3.** Serrez les sangles velcro et la molette d'ajustement jusqu'à ce que vous trouviez votre ajustement préféré. Ne poussez pas pour serrer le support de tête arrière. L'ajustement doit être parfait.

![](_page_13_Picture_4.jpeg)

![](_page_13_Picture_5.jpeg)

Utilisez toujours la molette d'ajustement pour serrer le support de tête arrière. Ne le poussez pas vers l'intérieur.

#### Branchez votre casque

Écoutez en utilisant les haut-parleurs intégrés. Pour une expérience plus immersive, branchez votre propre casque audio ou des écouteurs.

■ Branchez votre casque audio sur la prise casque 3,5 mm en bas du casque.

![](_page_13_Picture_10.jpeg)

§ Appuyez les boutons Volume situés en bas à gauche du casque pour régler le volume.

### <span id="page-14-0"></span>Ajuster l'IPD sur le casque

L'écart pupillaire (IPD) est la distance entre le centre des pupilles de vos yeux. Le réglage à la distance correcte est une des clés pour avoir une superbe expérience visuelle en VR et pour éviter des expériences floues et mal mises au point.

Lorsque vous portez le casque, réglez l'IPD en déplaçant le curseur d'ajustement sous le casque à gauche ou droite.

![](_page_14_Picture_4.jpeg)

Arrêtez l'ajustement lorsque vous obtenez une vue claire et nette dans le casque.

### <span id="page-15-0"></span>Puis-je porter mes lunettes correctrices en utilisant VIVE Focus Plus ?

La plupart des lunettes tiennent dans le casque. Assurez-vous simplement qu'aucune partie de vos lunettes ne raye les verres du casque. La plupart des lunettes standard ayant une largeur de monture inférieure à 155 mm peuvent être portées avec VIVE Focus Plus.

### Insérer une carte mémoire

Si vous avez besoin de plus d'espace de stockage pour les applis et les fichiers multimédia, vous pouvez insérer une carte microSD™ dans le casque.

![](_page_15_Picture_5.jpeg)

Carte mémoire vendue séparément.

- **1.** Assurez-vous que le casque est éteint.
- **2.** Retournez le casque, puis insérez le bout de votre doigt dans la petite ouverture de la porte du logement de la carte mémoire et ouvrez-la.

![](_page_15_Picture_9.jpeg)

**3.** Insérez la carte microSD; avec les contacts dorés vers l'extérieur; dans le logement.

![](_page_15_Picture_11.jpeg)

**4.** Poussez la carte mémoire jusqu'à ce qu'elle s'enclenche.

![](_page_15_Picture_13.jpeg)

**5.** Fermez la porte de la carte mémoire.

#### <span id="page-16-0"></span>Configurer votre carte mémoire comme mémoire interne

Lorsque vous insérez une carte mémoire qui n'a pas été utilisée sur VIVE Focus Plus avant, la carte sera montée comme mémoire amovible par défaut.

Si la carte mémoire est neuve ou n'a pas de contenu que vous voulez conserver, vous pouvez formater la carte mémoire pour l'utiliser comme mémoire interne pour le VIVE Focus Plus pour étendre la mémoire interne.

S'il y a toujours des fichiers sur la carte mémoire, sauvegardez les fichiers avant de formater la  $\Phi$ carte.

- **1.** Appuyez le bouton VIVE pour ouvrir le Menu Rapide.
- **2.** Sélectionnez **Paramètres Plus de paramètres Mémoire**.
- **3.** Sous Mémoire portable, appuyez sur l'icône d'engrenage à la droite de **Carte SD** ou du nom de la carte SD.
- **4.** Appuyez sur **Formater en interne Effacer et formater Formater**.
- **5.** Suivez les instructions à l'écran pour déplacer vos applis installées et leurs données depuis la mémoire de l'appareil vers la carte mémoire.
- Si vous ne voulez plus utiliser la carte mémoire comme mémoire interne, vous pouvez  $\mathsf{M}$ reformater la carte comme mémoire amovible. Avant de le faire, assurez-vous de redéplacer toutes les applis et les données de la carte vers la mémoire du téléphone. Voir Déplacer les applis et données entre VIVE Focus Plus et carte mémoire à la page 17

#### Déplacer les applis et données entre VIVE Focus Plus et carte mémoire

Si vous avez configuré votre carte mémoire comme mémoire interne, vous pouvez déplacer les applis tierces que vous avez installées et leurs données comme les photos, le contenu média et les fichiers téléchargés vers la carte mémoire pour libérer l'espace mémoire de l'appareil.

Si vous voulez plus utiliser votre carte mémoire comme mémoire interne, assurez-vous de redéplacer toutes les applis et les données de la carte vers la mémoire de l'appareil.

- **1.** Appuyez le bouton VIVE pour ouvrir le Menu Rapide.
- **2.** Sélectionnez **Paramètres Plus de paramètres Mémoire**.
- **3.** Sélectionnez **Carte SD** ou le nom de la carte SD.
- **4.** Appuyez sur **Carte SD** ou le nom de votre carte mémoire si vous vous déplacez les données des applis depuis la mémoire de l'appareil vers la carte, ou appuyez sur **Mémoire interne partagée** si vous vous déplacez les données de la carte mémoire vers la mémoire de l'appareil.
- **5.** Appuyez sur  $\mathbf{i} \rightarrow \mathbf{M}$ **igrer les données**.
- **6.** Appuyez sur **Déplacer**.

#### <span id="page-17-0"></span>Connexion à un réseau sans fil

Connectez le casque à Internet pour accéder aux applis depuis VIVEPORT.

N'oubliez pas le nom du réseau sans fil auquel vous voulez vous connecter et son mot de  $\Phi$ passe avant de mettre le casque.

**1.** Appuyez le bouton VIVE pour ouvrir le Menu Rapide.

![](_page_17_Picture_161.jpeg)

**2.** Sélectionnez **Paramètres Wi-Fi**.

- **3.** Si le Wi-Fi est désactivé, sélectionnez **Activer**.
- **4.** Sélectionnez le réseau sans fil auquel vous voulez vous connecter. Faites défiler la liste des réseaux sans fil en balayant vers le haut ou vers le bas sur le pavé tactile.
- **5.** Si nécessaire, entrez le mot de passe en pointant sur les touches du clavier virtuel et en appuyant le pavé tactile.

Sélectionnez **Plus** si vous ne voyez pas le réseau sans fil auquel vous voulez vous connecter.

**6.** Sélectionnez **Se connecter**.

Pour une connexion Internet plus sûre, vous pouvez configurer une connexion VPN. Dans **Paramètres** > Plus de paramètres > Wi-Fi, sélectionnez  $\mathbf{i}$  > Avancé > VPN.

### Changer la langue du système

Vous pouvez changer la langue des écrans de l'accueil et des paramètres de VIVE Focus Plus.

W

Cela ne change pas la langue pour les applis.

- **1.** Appuyez le bouton VIVE pour ouvrir le Menu Rapide.
- **2.** Sélectionnez **Paramètres Plus de paramètres**.
- <span id="page-18-0"></span>19 Casque
- **3.** Sous Personnel, sélectionnez **Langues et saisie Langues**.
- **4.** Sélectionnez la langue à utiliser. Si vous ne voyez pas la langue souhaitée, sélectionnez **Ajouter une langue**.

### Réglage du volume

Ajustez le volume des haut-parleurs du casque ou du casque audio.

Procédez d'une des manières suivantes :

- Appuyez les boutons Volume en bas du casque.
- § Sur le contrôleur, appuyez sur le bouton VIVE, puis sélectionnez **Paramètres Volume**.

Pour ajuster le volume, pointez sur le volume en cours sur le curseur Son ou Musique,  $\mathsf{W}$ appuyez et maintenez le pavé tactile, puis faites glisser jusqu'au niveau de volume souhaité.

### Mise à jour du logiciel du casque

Assurez-vous que le logiciel du casque est à jour pour obtenir les dernières mises à jour et fonctionnalités.

Assurez-vous que le casque est connecté à Internet.

- **1.** Appuyez le bouton VIVE pour ouvrir le Menu Rapide.
- **2.** Sélectionnez **Paramètres Mise à jour système**.
- **3.** Sélectionnez **Recherche de mise à jour**.

### Sécuriser le casque avec un code PIN

Empêchez les autres d'utiliser le VIVE Focus Plus sans votre permission.

Définissez un code PIN numérique pour verrouiller votre casque. Il vous sera demandé de saisir le code PIN numérique chaque fois que vous allumerez le VIVE Focus Plus ou que celui-ci sera inactif pendant une certaine durée.

- **1.** Appuyez le bouton VIVE pour ouvrir le Menu Rapide.
- **2.** Sélectionnez **Paramètres Plus de paramètres**.
- **3.** Sous Personnel, sélectionnez **Sécurité Verrouillage de l'écran**.
- **4.** Sélectionnez **PIN**.
- **5.** Définissez le code PIN numérique que vous voulez utiliser.
- **6.** À droite de **Verrouillage de l'écran**, appuyez sur  $\bullet$  pour spécifier le temps d'inactivité avant le verrouillage du casque.

### <span id="page-19-0"></span>Parcourir les fichiers dans le casque

Parcourez le contenu de VIVE Focus Plus et de la carte SD si vous en avez installé une.

- **1.** Appuyez le bouton VIVE pour ouvrir le Menu Rapide.
- **2.** Sélectionnez  $\mathbf{a}$
- **3.** Sur le panneau de gauche de l'accueil VIVE, sélectionnez **Découvrir**.
- **4.** Sélectionnez la flèche à côté du **Gestionnaire de fichiers**.

#### Capturer ce que vous voyez dans le casque

Vous voulez montrer votre score élevé ou partager un clip de partie de jeu ? C'est facile de prendre une photo ou d'enregistrer ce que vous voyez dans le casque.

- **1.** Appuyez le bouton VIVE pour ouvrir le Menu Rapide.
- **2.** Choisissez une des options suivantes :
	- **O** pour faire une capture d'écran.
	- **Cour enregistrer votre partie de jeu.**

Voir Parcourir les fichiers dans le casque à la page 20 pour savoir comment trouver les captures d'écran et les enregistrements d'écran dans le casque.

### Naviguer sur le web

Naviguez sur le Web directement dans VIVE Focus Plus.

Assurez-vous que le casque est connecté à Internet.

- **1.** Appuyez le bouton VIVE pour ouvrir le Menu Rapide.
- 2. Sélectionnez n.
- **3.** Sur le panneau de gauche de l'accueil VIVE, sélectionnez **Découvrir**.
- **4.** Sélectionnez la flèche à côté du **Navigateur Viveport**.

### <span id="page-20-0"></span>Lecture de vidéos

Regardez des vidéos normales ,4K ou 360 au format MP4 que vous possédez sur VIVE Focus Plus.

- **1.** Copiez les vidéos depuis votre ordinateur vers VIVE Focus Plus ou sa carte mémoire si vous en avez inséré une. Voir Copier des vidéos de l'ordinateur vers VIVE Focus Plus à la page 21.
- **2.** Appuyez le bouton VIVE pour ouvrir le Menu Rapide.
- 3. Sélectionnez n.
- **4.** Sur le panneau de gauche de l'accueil VIVE, sélectionnez **Découvrir**.
- **5.** Sélectionnez la flèche à côté du **Vidéo Vive**. Vous devriez voir les vidéos que vous pouvez lire.
- **6.** Sélectionnez, en appuyant la Gâchette, la vidéo que vous voulez lire.
- **7.** Pendant la lecture de la vidéo, vous pouvez :
	- Pointez vers la vidéo qui est lue, appuyez et maintenez la Gâchette, puis balayez vers le haut ou le bas sur le Pavé tactile pour un zoom avant et arrière de la vidéo.
	- Pointez vers la vidéo qui est lue, puis appuyez et maintenez la Gâchette pour faire glisser l'écran vidéo vers une autre position.
	- § Utilisez les commandes de lecture au-dessous de la vidéo pour lire ou mettre en pause la vidéo.
	- § Sélectionnez **Paramètres visuels**, l'icône en forme d'œil, sous les commandes de lecture, pour pouvoir regarder la vidéo en vue à 180 ou 360 degrés, en une courbe ou un affichage à plat, etc.
	- § Sélectionnez **Sélectionner audio et sous-titres**, l'icône de message avec 3 points, sous les commandes de lecture pour choisir un fichier de sous-titres associé à la vidéo.
	- § Activez le **Mode Passager** dans les **Paramètres visuels** pour empêcher la dérive si vous êtes dans une voiture en mouvement ou dans un environnement sombre.

#### Copier des vidéos de l'ordinateur vers VIVE Focus Plus

Regardez des vidéos, même des vidéos 360 degrés, sur VIVE Focus. Vous devez d'abord copier les vidéos de votre ordinateur vers VIVE Focus.

- **1.** Connectez VIVE Focus Plus à votre ordinateur à l'aide du câble USB de Type-C fourni.
- **2.** Sur VIVE Focus Plus, sélectionnez **Transférer des fichiers**.

<span id="page-21-0"></span>22 Casque

W

- **3.** Sur votre ordinateur, utilisez une appli explorateur de fichiers pour rechercher VIVE Focus Plus.
- **4.** Copiez les vidéos sur la mémoire interne de VIVE Focus Plus ou la carte mémoire si vous en avez inséré une.
- § Créez des dossiers sur la carte mémoire pour trier les vidéos avant de les copier sur VIVE Focus Plus. Vous pouvez voir les dossiers lors de la sélection d'une vidéo à lire.
	- § Vous pouvez également copier les fichiers de sous-titres associés à une vidéo. Le fichier de sous-titres doit avoir le même nom de fichier que la vidéo. Par exemple, ma\_video.fr.srt. ma video est le nom de fichier de la vidéo. fr est la langue des sous-titres.

#### Comment copier des fichiers de mon Mac vers VIVE Focus Plus

Vous pouvez transférer des fichiers de votre Mac vers VIVE Focus Plus à l'aide de Android File Transfer.

- **1.** Sur votre ordinateur, téléchargez et installez Android File Transfer.
- **2.** Ouvrez Android File Transfer.
- **3.** Connectez VIVE Focus Plus à votre ordinateur à l'aide du câble USB de Type-C fourni.
- **4.** Sur VIVE Focus Plus, sélectionnez **MTP (Media Transfer Protocol)**.
- **5.** Sur votre ordinateur, utilisez la fenêtre Android File Transfer pour faire glisser et déposer des fichiers vers VIVE Focus Plus.

### Projeter l'écran VIVE Focus Plus sur un appareil externe

Montrez ce que vous vivez sur VIVE Focus Plus sur un appareil externe.

VIVE Focus Plus ne prend en charge la projection que sur un appareil Miracast™ de la bande 5 GHz. Pour savoir si votre appareil Miracast prend en charge la bande 5 GHz, recherchez le modèle de votre appareil Miracast sur le site Web du fabricant ou consultez son guide de l'utilisateur.

- **1.** Allumez l'appareil Miracast.
- **2.** Appuyez le bouton VIVE pour ouvrir le Menu Rapide.
- **3.** Sélectionnez  $\Box$
- **4.** Sélectionnez l'appareil auquel vous voulez vous connecter.

### <span id="page-22-0"></span>Lecture du contenu d'un périphérique externe dans VIVE Focus Plus

Afficher le contenu multimédia depuis un téléphone HTC ou un appareil Miracast dans VIVE Focus Plus.

- **1.** Appuyez le bouton VIVE pour ouvrir le Menu Rapide.
- **2.** Sélectionnez **Paramètres Mode Cinéma**.
- **3.** Sélectionnez si vous voulez afficher le contenu multimédia depuis un **Téléphone HTC** ou un **Appareil Miracast**.
- **4.** Suivez les instructions du panneau de droite pour projeter le contenu multimédia dans VIVE Focus Plus.
- **5.** Dans VIVE Focus Plus, sélectionnez **Autoriser** quand vous voyez l'écran Confirmer la connexion. Vous verrez l'écran du téléphone HTC ou Miracast dans VIVE Focus Plus.
- **6.** Lors de l'affichage de contenu multimédia, vous pouvez :
	- Pointez vers l'écran puis balayez vers le haut ou le bas sur le Pavé tactile pour un zoom avant ou arrière de l'écran.
	- § Pointez vers l'écran, puis appuyez et maintenez la Gâchette pour faire glisser l'écran vers une autre position.
- **7.** Sélectionnez **Quitter** pour quitter le mode cinéma.

Pour rompre la connexion entre l'appareil et VIVE Focus Plus mais rester en mode cinéma, sélectionnez **Déconnecter**.

### Voir l'environnement réel

Avec VIVE Focus Plus, vous pouvez voir votre environnement réel sans enlever le casque.

- **1.** Appuyez le bouton VIVE pour ouvrir le Menu Rapide.
- **2.** Sélectionnez **Paramètres Plus de paramètres**.
- **3.** Sous Appareil, sélectionnez **Casque et espace**.
- **4.** Sélectionnez sur le commutateur **Activé/Désactivé** de Voir l'environnement réel pour activer ce paramètre.
- **5.** Appuyez le bouton Alimentation deux fois pour voir votre environnement réel en noir et blanc. Appuyez le bouton Alimentation deux fois à nouveau pour retourner en VR.

### <span id="page-23-0"></span>Lors de l'affichage de photos, comment puis-je revenir à la page des miniatures ?

Appuyez le bouton Menu du contrôleur pour revenir à la vue des miniatures.

### Mes mouvements ne sont pas suivis correctement, que puis-je faire ?

Vos mouvements sont suivis à l'aide des capteurs de suivi situés devant le casque et ces capteurs sont affectés par votre espace de jeux. Pour que le suivi fonctionne au mieux, évitez :

- § L'utilisation du casque dans un véhicule en mouvement.
- § Un espace de jeux avec des surfaces réfléchissantes.
- Un espace de jeux qui a beaucoup d'objets en mouvement.
- § Un espace de jeux sombre.

### Une appli ne répond plus, que dois-je faire ?

Il peut arriver qu'une appli ne réponde plus et que vous deviez la quitter pour pouvoir continuer à utiliser le casque.

Pour quitter une appli sans redémarrer le casque, appuyez et maintenez le bouton VIVE du contrôleur pendant environ 10 secondes. Vous serez ensuite conduit à l'accueil VIVE.

### <span id="page-24-0"></span>Une appli s'exécute-t-elle toujours en arrière-plan après l'avoir quitté ?

Cela dépend de l'appli. Cependant, si une appli exécutée a besoin de davantage de mémoire pour s'exécuter, VIVE Focus Plus ferme automatiquement les applis exécutées en arrière-plan pour libérer de la mémoire. VIVE Focus Plus dispose d'un système de gestion automatique de la mémoire pour assurer que la mémoire est suffisante pour exécuter une appli.

### Prendre soin de votre VIVE Focus Plus

Suivez ces conseils pour prendre soin convenablement de votre VIVE Focus Plus.

§ Éloignez les verres du casque des objets pointus, y compris les extrémités des câbles. Cela permettra d'éviter que les verres du casque soient rayés.

![](_page_24_Picture_6.jpeg)

- § Lorsqu'il n'est pas utilisé, rangez le casque avec les verres à l'écart de la lumière directe du soleil. Ne pas le faire peut endommager l'affichage du casque.
- § Lorsque vous rangez le casque, il est recommandé d'utiliser le couvercle de protection pour éviter les rayures accidentelles.

![](_page_24_Picture_9.jpeg)

### <span id="page-25-0"></span>Nettoyer le coussin du visage

Vous devrez probablement nettoyer le coussin du visage après avoir utilisé le casque pendant plusieurs sessions.

- **1.** Humidifiez un chiffon propre et lisse avec de l'eau froide ou de l'alcool dilué.
- **2.** Essuyez doucement la zone que vous voulez nettoyer.

![](_page_25_Picture_5.jpeg)

- **3.** Laisser la zone nettoyée sécher.
- N' N'utilisez pas un sèche-cheveux pour sécher la zone nettoyée.

#### Nettoyer les verres du casque

- **1.** Utilisez un chiffon de nettoyage tel qu'un chiffon en microfibre pour essuyer les verres.
- **2.** Humectez le chiffon de nettoyage avec de l'alcool ou un nettoyant pour objectif.
- **3.** Essuyez dans un mouvement circulaire du centre vers les bords extérieurs des verres. Lors du nettoyage des verres, veillez à ne pas rayer les verres.

![](_page_25_Picture_12.jpeg)

# <span id="page-26-0"></span>**Contrôleur**

### Insérer les piles dans un contrôleur

Avant d'allumer le contrôleur, assurez-vous d'insérer 2 piles AAA/LR03 dans chaque contrôleur. Il y a 4 piles alcalines AAA/LR03 fournies dans la boîte.

**1.** Le contrôleur étant orienté vers le bas, tirez délicatement le couvercle du compartiment à piles, puis soulevez le couvercle pour le retirer.

![](_page_26_Picture_5.jpeg)

- **2.** Insérez 2 piles alcalines AAA/LR03 dans le compartiment. Assurez-vous que les extrémités positives et négatives sont dans la bonne direction.
- **3.** Replacez le couvercle du compartiment des piles.

### Fixer la sangle de poignet à un contrôleur

Utiliser la sangle de poignet peut aider à empêcher de laisser tomber un contrôleur accidentellement ; cependant, ne lancez pas et ne jetez pas violemment le contrôleur, car la sangle de poignet peut se briser.

N'oubliez pas de fixer la sangle de poignet aux deux contrôleurs.

- **1.** Ouvrez le compartiment des piles du contrôleur.
- **2.** Tout en maintenant le contrôleur, insérez le fil de la lanière dans le trou.
- **3.** Passez la lanière dans la boucle du fil, puis tirez sur la lanière pour la fixer en place.
- <span id="page-27-0"></span>**4.** Replacez le couvercle du compartiment des piles.
- **5.** Placez la lanière sur votre poignet, puis ajustez la sûreté pour serrer la lanière confortablement autour de votre poignet.

![](_page_27_Picture_3.jpeg)

#### Allumer ou éteindre un contrôleur

Assurez-vous d'insérer 2 piles alcalines AAA/LR03 dans le compartiment à piles de chaque contrôleur. Il y a 4 piles alcalines AAA/LR03 dans la boîte.

- § Pour allumer un contrôleur, appuyez et maintenez le bouton VIVE de ce contrôleur pendant une seconde.
- § Quand un contrôleur est allumé et reste inactif pendant un certain temps, il s'éteint automatiquement pour économiser les piles. Vous ne pouvez pas éteindre le contrôleur en appuyant un bouton.

### Gérer les contrôleurs

Vérifiez l'état des piles des contrôleurs et gérez leur connexion.

- **1.** Appuyez le bouton VIVE pour ouvrir le Menu Rapide.
- **2.** Sélectionnez **Paramètres Contrôleur**.

#### Basculer le faisceau sur l'autre contrôleur

Le faisceau du contrôleur facilite la sélection d'objets et de boutons en VR.

Dans la plupart des expériences en VR, un seul contrôleur projette le faisceau. Pour basculer le faisceau sur l'autre contrôleur, appuyez la gâchette de ce contrôleur.

![](_page_27_Picture_15.jpeg)

Certaines expériences de réalité virtuelle peuvent ne pas permettre de changer de contrôleur ou de choisir quel contrôleur projette le faisceau.

### <span id="page-28-0"></span>Que signifie la lumière de statut sur le contrôleur ?

La lumière de statut est :

- Orange clignotante quand la batterie est faible.
- § Blanche clignotante quand l'association est réussie. Le contrôleur vibre également.
- § Blanche clignotante quand le contrôleur est déjà associé au casque et un bouton est appuyé.
- § Blanche clignotante quand le contrôleur n'est pas connecté au casque.
- Blanche quand le microprogramme du contrôleur est mis à jour.

### Mise à jour du microprogramme des contrôleurs

Assurez-vous que le microprogramme du contrôleur est à jour pour que vous obteniez les dernières mises à jour et fonctionnalités.

Lorsqu'une mise à jour du microprogramme du contrôleur est disponible, vous verrez un message dans le casque. Suivez le message à l'écran pour commencer la mise à jour.

### <span id="page-29-0"></span>Les contrôleurs VR se déplacent dans tous les sens quand deux casques VIVE Focus Plus sont utilisés dans la même zone, pourquoi ?

Quand deux ou plusieurs jeux de casques VIVE Focus Plus et de contrôleurs sont à proximité les uns des autres, des interférences peuvent se produire. Ces interférences peuvent faire en sorte que les contrôleurs ne soient pas correctement suivis et se déplacent dans tous les sens en VR. Quand deux ou plusieurs jeux de casques VIVE Focus Plus et de contrôleurs sont utilisés dans la même zone, il est recommandé qu'il y ait une distance d'au moins 2 mètres (6,5 pieds) entre les utilisateurs.

![](_page_29_Picture_3.jpeg)

# <span id="page-30-0"></span>**Expérience VIVE Focus Plus**

### Menu Rapide

#### Utiliser le Menu Rapide

Lorsque vous êtes en VR, appuyez le bouton VIVE pour appeler le Menu Rapide. Ouvrez le Menu Rapide pour changer les paramètres du casque, accéder à VIVEPORT, accéder à l'accueil VIVE, prendre une capture d'écran, et plus encore.

![](_page_30_Picture_76.jpeg)

- Sélectionnez **o** ou **et pour prendre une capture d'écran ou enregistrer la partie de jeu.** Voir [Capturer ce que vous voyez dans le casque à la page 20](#page-19-0).
- Sélectionnez nour projeter sur un appareil externe. Voir [Projeter l'écran VIVE Focus](#page-21-0) [Plus sur un appareil externe à la page 22.](#page-21-0)
- Sélectionnez  $\Omega$  pour ouvrir l'accueil VIVE.
- Sélectionnez  $\textcircled{2}$  pour ouvrir VIVEPORT où vous pouvez parcourir les applis et les expériences que vous pouvez acheter ou télécharger gratuitement.
- <span id="page-31-0"></span>■ Sélectionnez  $\frac{100}{100}$  pour afficher toutes les applis que vous avez téléchargées ou achetées depuis VIVEPORT.
- Sélectionnez pour vous inscrire ou consulter votre compte VIVEPORT et configurer un mot de passe de paiement.
- § Sélectionnez pour ouvrir les paramètres que vous pouvez configurer Wi-Fi, mettre à jour le logiciel du casque, gérer votre compte, et plus encore.

### Accueil VIVE

#### Utiliser l'accueil VIVE

L'accueil VIVE est votre tableau de bord sur le monde VR. Accédez rapidement à vos appli et vidéos, naviguez sur VIVEPORT, accédez au navigateur Web, et plus encore.

### VIVEPORT

#### Qu'est-ce que VIVEPORT ?

VIVEPORT est le magasin d'applis pour le contenu et les expériences de réalité virtuelle. S'appuyant sur la croissance rapide et le succès du jeu VR, VIVEPORT propose un large éventail d'expériences VR qui inspirent les gens à découvrir, créer, connecter, regarder, et faire du shopping en VR.

#### Parcourir les applis dans VIVEPORT

Plongez-vous dans la VR avec les applis et les expériences disponibles dans VIVEPORT.

Un compte VIVEPORT est nécessaire pour accéder à VIVEPORT. Si vous n'en avez pas, inscrivez-vous pour un à [focus.viveport.com](https://focus.viveport.com/) sur votre ordinateur.

- **1.** Appuyez le bouton VIVE pour ouvrir le Menu Rapide.
- **2.** Sélectionnez **Magasin**.
- **3.** Parcourez la bibliothèque VIVEPORT pour des applis ou des expériences que vous voulez acheter ou télécharger gratuitement.

#### Gérer votre compte

Gérez votre compte VIVEPORT et définissez, changez ou réinitialisez votre PIN d'achat.

- **1.** Appuyez le bouton VIVE pour ouvrir le Menu Rapide.
- **2.** Sélectionnez **Compte**.
- **3.** Pour définir, changer ou réinitialiser votre PIN d'achat, sélectionnez **Plus de paramètres**.

### <span id="page-32-0"></span>Diffusion VIVEPORT

#### Qu'est-ce que la Diffusion VIVEPORT ?

VIVEPORT La Diffusion vous permet de diffuser en continu tous les titres compatibles et installés sur un PC compatible VR vers VIVE Focus Plus.

VIVEPORT La Diffusion est exclusivement réservée aux abonnés [Infinity.](https://www.viveport.com/infinity) Un abonnement  $\triangle$ mensuel ou annuel à Infinity est nécessaire pour utiliser la Diffusion VIVEPORT.

Pour en savoir plus sur la Diffusion VIVEPORT, allez à [Diffusion VIVEPORT.](https://service.viveport.com/hc/en-us/sections/360007162591-VIVEPORT-Streaming)

### Mode kiosque

#### Qu'est-ce que le mode Kiosque ?

Le mode Kiosque est un tableau de bord personnalisé dans lequel vous pouvez limiter les applis auxquelles un utilisateur peut accéder lorsqu'il utilise VIVE Focus Plus. Passez à ce mode pour verrouiller les clients à des expériences spécifiques ou simplement organiser des applis adaptées à l'âge des enfants.

- § Si le casque utilise le numéro de build **3.04.623.1 ou plus ancien**, vous devez d'abord enregistrer le casque avec Garantie et les services commerciaux VIVE Enterprise pour pouvoir utiliser le mode Kiosque. Pour plus d'informations sur la garantie et les services commerciaux VIVE Enterprise, visitez <https://enterprise.vive.com/product/bws>.
	- § Si le casque utilise le numéro de build **4.14.623.1 ou ultérieur**, le mode Kiosque est activé par défaut.

Pour vérifier le numéro de build, allez à **Paramètres Plus de paramètres À propos de l'appareil Numéro de build**.

#### Configurer le mode Kiosque

Choisissez les applis qu'un utilisateur peut voir lorsqu'il utilise VIVE Focus Plus en mode Kiosque. Vous pouvez également définir un code secret et des autorisations pour le mode Kiosque.

- **1.** Appuyez le bouton VIVE pour ouvrir le Menu Rapide.
- **2.** Sélectionnez **Paramètres Plus de paramètres**.
- **3.** Sous Personnel, sélectionnez **Mode Kiosque Applis**.
- **4.** Choisissez les applis que vous voulez afficher en mode Kiosque.
- **5.** Sélectionnez **Retour**.

W)

<span id="page-33-0"></span>**6.** Sélectionnez **Activer le mot de passe** pour obliger à saisir un code pour quitter le mode Kiosque.

**Activer le mot de passe** empêche un utilisateur de quitter le mode Kiosque et d'accéder aux données de votre VIVE Focus Plus.

- **7.** Sélectionnez **Autoriser la configuration Wi-Fi** et **Autoriser la configuration de Diffuser (Projeter l'écran VR)** pour permettre aux utilisateurs de changer les paramètres Wi-Fi et de diffusion quand en mode Kiosque.
- **8.** Sélectionnez **Retour**.

#### Entrer et quitter le mode Kiosque

Après avoir configuré le mode Kiosque, vous pouvez maintenant y basculer pour une expérience personnalisée.

- **1.** Lorsque vous portez le casque, appuyez et maintenez le bouton Alimentation pendant environ 3 secondes pour ouvrir un menu à l'écran.
- **2.** Sélectionnez **Entrer en mode kiosque**.

Pour quitter le mode Kiosque, appuyez et maintenez le bouton Alimentation pendant environ 3 secondes, puis sélectionnez **Quitter le mode kiosque**. Vous devrez peut-être entrer un code secret pour quitter le mode Kiosque.

### Notifications du téléphone

#### Télécharger et installer l'appli VIVE sur votre téléphone

Recevez des notifications téléphoniques pendant que vous êtes en VR en installant l'appli téléphonique VIVE.

L'appli VIVE ne peut être utilisée que sur un téléphone Android™.

- **1.** Sur votre téléphone, ouvrez l'appli Play Store.
- **2.** Recherchez VIVE.
- **3.** Téléchargez et installez l'appli VIVE.

#### Associer votre téléphone avec VIVE Focus Plus

Associez votre téléphone avec le VIVE Focus Plus pour commencer à recevoir des notifications lorsque vous êtes en VR.

- **1.** Dans VIVE Focus Plus, appuyez le bouton VIVE pour ouvrir le Menu Rapide.
- **2.** Sélectionnez **Paramètres Notification du téléphone**. VIVE Focus Plus est maintenant en mode d'association.
- **3.** Retirez VIVE Focus Plus.
- <span id="page-34-0"></span>**4.** Sur votre téléphone, ouvrez l'appli VIVE.
- **5.** Appuyez sur **VIVE Focus**.

La première fois que vous ouvrez l'appli VIVE, passez en revue les invites et appuyez sur **Autoriser**.

**6.** Appuyez sur **Activer Bluetooth**.

Vous ne verrez ce bouton que si le Bluetooth® du téléphone est éteint.

- **7.** Appuyez sur **Démarrer**, puis dans la liste des appareils, appuyez sur **VIVE Focus**. Le téléphone et VIVE Focus Plus sont maintenant associés.
- **8.** Dans VIVE Focus Plus, vous devriez voir le nom du téléphone au lieu de **Notification du téléphone** dans les Paramètres.

#### Choisir quelles notifications recevoir en VR

Gérer les notifications que vous obtenez en utilisant VIVE Focus Plus.

- **1.** Sur votre téléphone, ouvrez l'appli VIVE.
- **2.** Appuyez sur  $\frac{1}{2}$ .
- **3.** Choisissez les types de notifications que vous voulez recevoir.

#### Recevoir des notifications en VR

Ne vous inquiétez pas de manquer des notifications importantes. Lorsque vous êtes en VR, une notification s'affiche lorsque vous recevez un appel entrant, un message texte et un message d'appli de discussion, ainsi qu'un événement à venir de l'agenda.

![](_page_34_Picture_15.jpeg)

Pour recevoir des notifications en VR, vous devez d'abord associer votre téléphone avec VIVE Focus Plus. Pour apprendre comment, voir [Associer votre téléphone avec VIVE Focus Plus à](#page-33-0) [la page 34.](#page-33-0)

- § Lorsqu'il y a un appel entrant, appuyez le bouton VIVE pour ouvrir le Menu Rapide afin de pouvoir répondre ou refuser l'appel.
- § Pour répondre à un message texte ou de discussion, vous devez le faire sur votre téléphone.

#### Dissocier votre téléphone de VIVE Focus Plus

Vous ne pouvez associer qu'un téléphone à la fois avec votre VIVE Focus Plus. Si vous devez utiliser un autre téléphone avec VIVE Focus Plus, dissociez d'abord votre téléphone actuel.

- **1.** Sur votre téléphone, ouvrez l'appli VIVE.
- **2.** Appuyez sur 尊.
- **3.** Appuyez sur **Dissocier**.

# <span id="page-35-0"></span>**Marques commerciales et droits d'auteur**

#### © 2020 HTC Corporation. Tous droits réservés.

VIVE, le logo VIVE, VIVE Focus, le logo VIVE Focus, HTC, le logo HTC, VIVEPORT, et tous les autres noms de produit et services HTC sont des marques commerciales et/ou des marques déposées de HTC Corporation et ses sociétés affiliées aux États-Unis et d'autres pays.

Toutes les autres marques commerciales et marques de service mentionnées dans ce document, y compris les noms de compagnies, noms de produits, noms de service et logos sont la propriété de leurs détenteurs respectifs, et leur utilisation dans ce document n'indique aucune affiliation ou association avec ceux-ci, ni l'approbation de ou par HTC Corporation. Certaines des marques listées ci-dessus n'apparaissent pas dans ce manuel de l'utilisateur.

Les images d'écran contenues dans ce document sont simulées. HTC ne sera pas responsable d'erreurs ou omissions techniques ou éditoriales contenues dans ce document, ni de dommages accessoires ou directs résultant de la mise à disposition de ce document. Les informations sont fournies « en l'état » sans aucune garantie et peuvent être modifiées sans préavis. HTC se réserve le droit de réviser le contenu de ce document à tout moment sans préavis.

Toute reproduction ou transmission de ce document, par quelque procédé que ce soit, notamment, électronique, y compris la photocopie, l'enregistrement ou la mémoire dans un système de récupération, ainsi que toute traduction vers une autre langue, sont interdites sans l'autorisation écrite préalable de HTC.

## <span id="page-36-0"></span>**Index**

#### **A**

Accueil VIVE [32](#page-31-0) Allumer le casque [11](#page-10-0) Appli VIVE [34](#page-33-0)

#### **C**

Carte mémoire - configurer la carte mémoire comme mémoire interne [17](#page-16-0) - déplacer les applis et données entre VIVE Focus Plus et carte mémoire [17](#page-16-0)

#### **Casque**

- activation [11](#page-10-0)
- désactivation [11](#page-10-0)
- en charge [12](#page-11-0)
- insérer une carte mémoire [16](#page-15-0)
- $-$  IPD  $15$
- langue  $18$
- lumières de statut [13](#page-12-0)
- mettre à jour le logiciel [19](#page-18-0)
- nettoyer le coussin du visage [26](#page-25-0)
- nettoyer les verres [26](#page-25-0)
- parcourir les fichiers [20](#page-19-0)
- prendre soin [25](#page-24-0)
- Changer la langue du système [18](#page-17-0)

Charger le casque [12](#page-11-0)

Configurer la carte mémoire comme mémoire

interne [17](#page-16-0)

Contrôleur

- basculer le faisceau [28](#page-27-0)
- gérer les contrôleurs [28](#page-27-0)
- lumière de statut [29](#page-28-0)

- mettre à jour le microprogramme [29](#page-28-0) Copier vidéos vers VIVE Focus Plus [21](#page-20-0) Coussin du visage [26](#page-25-0)

#### **D**

Déplacer les applis et données entre VIVE Focus Plus et carte mémoire [17](#page-16-0) Diffusion VIVEPORT [33](#page-32-0)

Dissocier votre téléphone de VIVE Focus [35](#page-34-0)

#### **E**

Éteindre le casque [11](#page-10-0)

Insérer une carte mémoire [16](#page-15-0)

#### **L**

**I**

Lecture de vidéos [21](#page-20-0)

Lumière de statut du contrôleur VIVE Focus Plus [29](#page-28-0) Lumières de statut du casque VIVE Focus

Plus [13](#page-12-0)

#### **M**

Menu Rapide [31](#page-30-0) Mettre à jour le logiciel du casque [19](#page-18-0) Mettre à jour le microprogramme du contrôleur [29](#page-28-0)

#### **N**

Naviguer sur le web [20](#page-19-0) Notifications du téléphone - Appli VIVE [34](#page-33-0) - associer votre téléphone [34](#page-33-0)

- choisir quelles notifications recevoir [35](#page-34-0)

- dissocier votre téléphone [35](#page-34-0)
- recevoir les notifications [35](#page-34-0)

#### **P**

Parcourir les fichiers dans le casque [20](#page-19-0)

#### **R**

Recevoir des notifications en VR [35](#page-34-0)

38 Index

#### **V**

Verres [26](#page-25-0) VIVEPORT

- à propos de [32](#page-31-0)

- changer le PIN d'achat [32](#page-31-0)

- gérer votre compte [32](#page-31-0)
- parcourir les applis [32](#page-31-0)